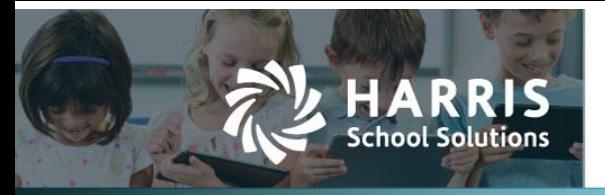

### **Contents**

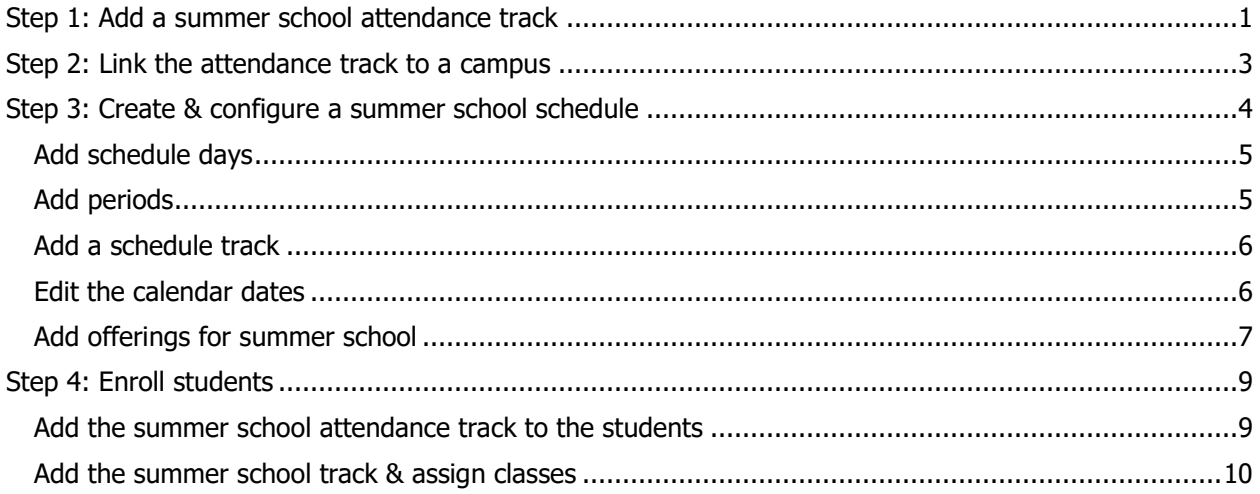

### <span id="page-0-0"></span>**Step 1: Add a summer school attendance track**

- **Instructional Periods** Add Instructional Period Page Size: 10 V Filter: Open Periods V School Start Window | Peims Fall Snapshot | CR Fall As Of | CR Winter As Of | Actions System ID Description Date Range 2021-2022 School Year 8/1/2021 - 7/31/2022 9/24/2021 10/29/2021 9/24/2021 2/25/2022 ☆ 9  $21$ 2020-2021 School Year 8/1/2020 - 7/31/2021 10/30/2020 10/30/2020 9/25/2020 2/26/2021 \* 9 & 20 9/27/2019 2/28/2020  $\Rightarrow$  9  $19\,$ 2019-2020 School Year 8/1/2019 - 7/31/2020 9/27/2019 10/25/2019 10/26/2018 9/28/2018 2/22/2019 會圖 18 2018-2019 School Year 8/1/2018 - 7/31/2019 9/28/2018  $17$ 2017-2018 School Year 8/1/2017 - 7/31/2018 10/27/2017 10/27/2017 9/29/2017 2/23/2018  $\Rightarrow$  9 16 2016-2017 School Year 8/1/2016 - 7/31/2017 9/30/2016 10/28/2016 9/30/2016 2/24/2017 台图台 9/25/2015 2/26/2016  $\hat{ }$  9 2015-2016 School Year 8/1/2015 - 7/31/2016 9/25/2015 15 10/30/2015 9/26/2014 2/27/2015 台图局 2014-2015 School Year 8/1/2014 - 7/31/2015 9/26/2014 10 10/24/2014 2013-2014 School Year 8/1/2013 - 7/31/2014 9/27/2013 9/27/2013 2/28/2014  $\Rightarrow$   $\Rightarrow$   $\Rightarrow$  $\overline{9}$ 10/25/2013 ☆9● 9/28/2012 2/22/2013 2012-2013 School Year 8/1/2012 - 7/31/2013 9/28/2012  $\bf{8}$ 10/26/2012 **© O** Page 1 of 2 V © © Records: 12
- 1. Select **Admin**, then **District**, then **Instr. Periods**, and this window opens.

2. Click the **interpret on** for the current year, then click on the **Attendance Tracks** tab.

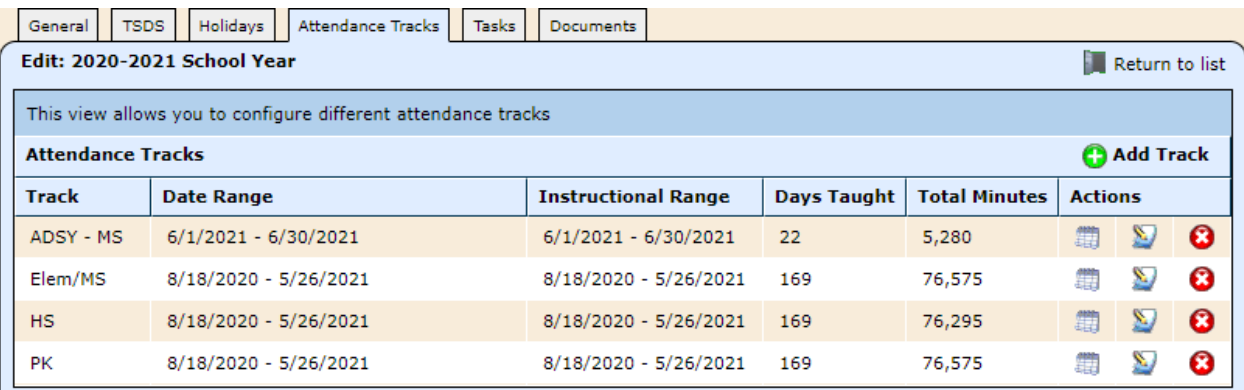

#### Contact Support websmartsupport@harriscomputer.com https://app.na2.teamsupport.com/

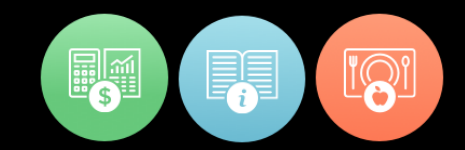

- General **TSDS** Holidays Attendance Tracks Tasks Edit: 2020-2021 School Year Return to list This view allows you to configure different attendance tracks **Attendance Tracks** Name\* Instr Pgm Type 03 - Charter before 2015 following 180 Day Calendar  $\pmb{\mathrm{v}}$ Default Minutes\* OHr V OMin V Cycle 1\* 8/20/2020 # To 9/27/2020 鏪 Cycle 2\* 9/30/2020 ■ To 11/8/2020 鏪 Cycle  $3*$ 11/11/2020 ■ То 1/10/2021 覇 Cycle 4\* 1/13/2021 # To 2/21/2021 鏪 Cycle 5\* 2/24/2021 # To 4/9/2021 鰽 Cycle  $6*$ 4/13/2021 # To 5/28/2021 鰽 Save **S**Cancel
- 3. Click **Add Track**, and this window opens.

- 4. Complete the fields as described.
	- **Name**: Enter a description such as Summer HS.
	- **Instr Pgm Type**: Select SS Summer School.
	- **Default Minutes**: Designate the typical hours and minutes of instruction per day.
	- **Cycle 1**: After selecting SS as the instructional program type, the fields for just one cycle are visible. Enter the begin and end dates, being careful to enter a begin date after the end date of the regular attendance track.

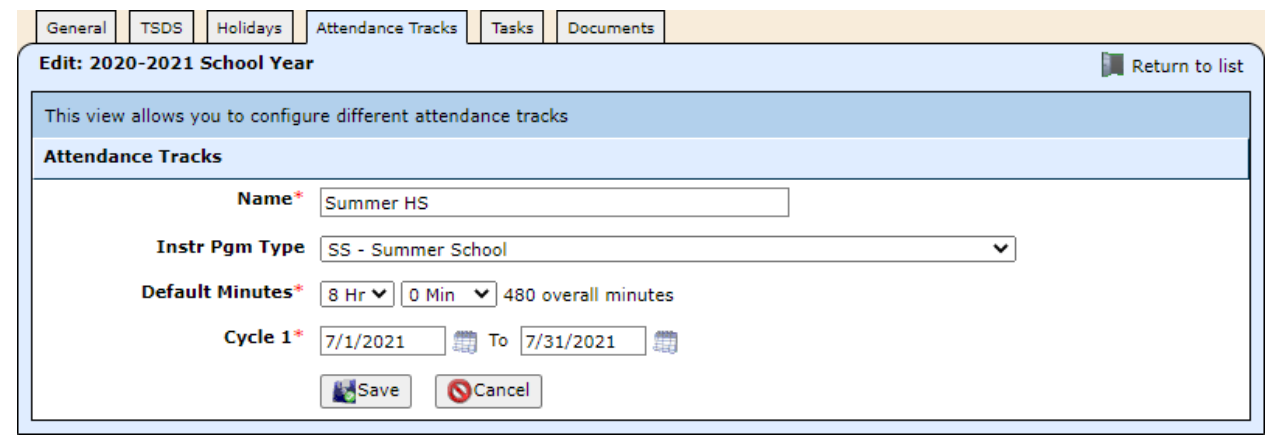

5. Click **Save**.

## <span id="page-2-0"></span>**Step 2: Link the attendance track to a campus**

1. Select **Admin**, then **District**, then **Campuses**, and this window opens.

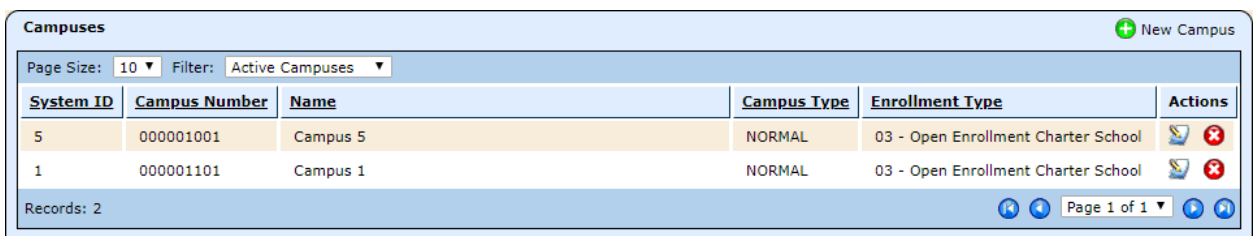

- 2. Click the icon for the campus to which you want to add a calendar, then click on the **Annual Information** tab.
- 3. Click on **Calendars**, then **C** Add ADA Calendar.
- 4. Complete the fields as described.
	- **Attendance Track**: Select the summer school track.
	- **Instructional Track**: Select from the pull-down list.
	- **Attendance Model**: Leave the default of *Standard* for regular or dual credit summer school. If doing regular SS as flex or OFSDP in the summer, select Modified.
	- **Grade Level Strategy**: Select Do not use for Scheduling.

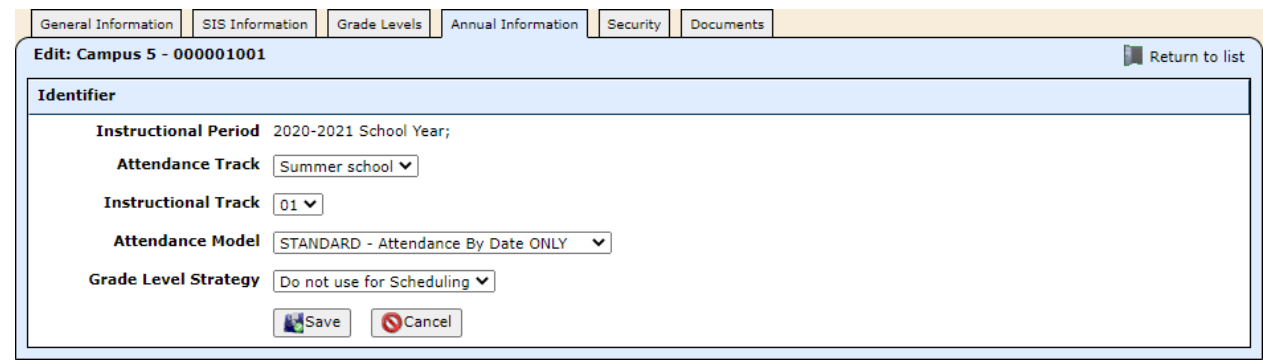

5. Click **Save**.

## <span id="page-3-0"></span>**Step 3: Create & configure a summer school schedule**

- 1. Select **Students**, then **Scheduling**, then **Schedule Manager**.
- 2. Click **Create Schedule**, and the New Schedule window opens.

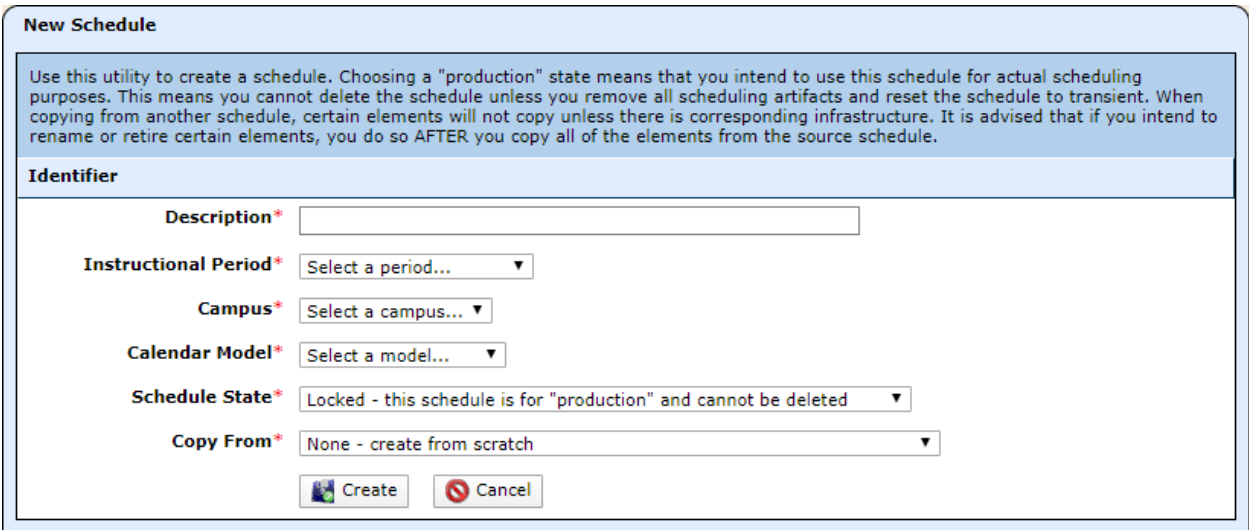

- 3. Complete the fields as described.
	- **Description**: Enter a name such as Summer School.
	- **Instructional Period**: Select the current year.
	- **Campus**: Select the campus for which you're creating the schedule.
	- **Calendar Model**: Select Summer or Summer (2 terms).
	- **Schedule State**: Select Transient.
	- **Copy From**: Leave the default of None or select the options that best fit your needs.

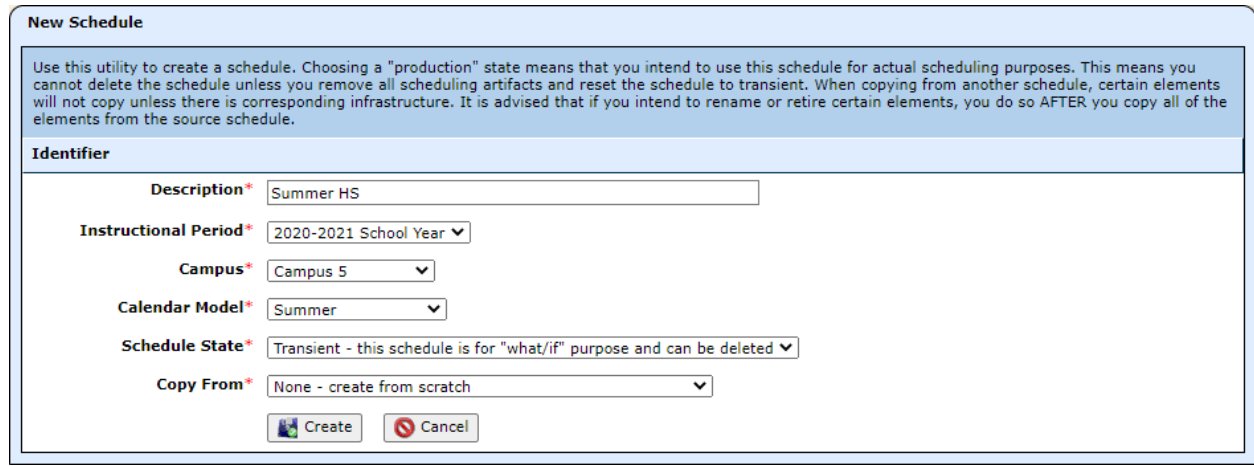

4. Click **Create**.

### <span id="page-4-0"></span>**Add schedule days**

- 1. Click on the **Periods** tab, then click **Schedule Days**.
- 2. Click **Add Schedule Day**.
- 3. Enter a **Name**, such as Summer School, and check the boxes for the days of the week typically Monday through Friday.

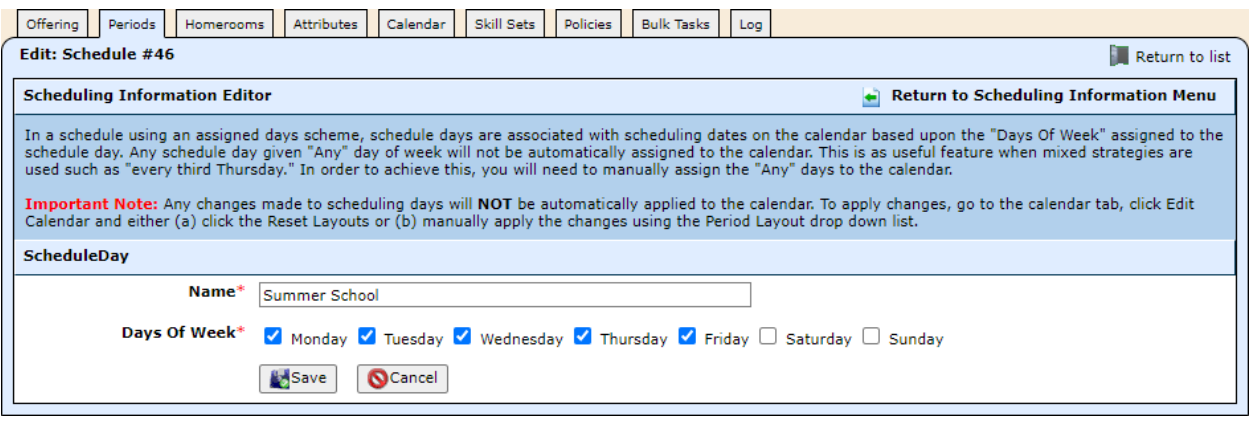

- 4. Click **Save**.
- 5. Click **Return to Scheduling Information Menu.**

### <span id="page-4-1"></span>**Add periods**

1. Click **Periods**, then click **Add Period**.

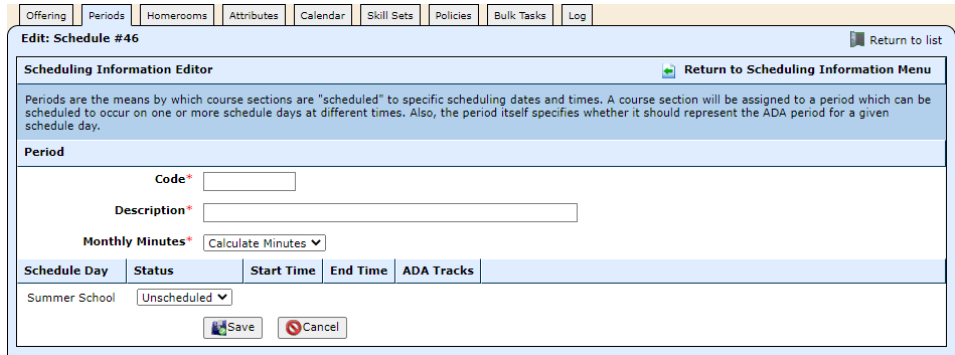

- 2. Enter the **Code** and a **Description** such as Summer.
- 3. Select **Scheduled** in the bottom section, and enter the **Start Time** and **End Time**.

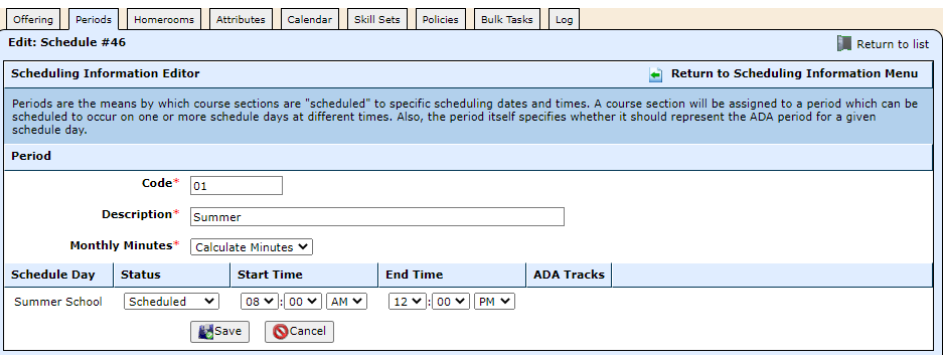

- 4. Click **Save**.
- 5. Click **Return to Scheduling Information Menu.**

#### <span id="page-5-0"></span>**Add a schedule track**

1. Click **Schedule Tracks**, then click **Add Schedule Track**.

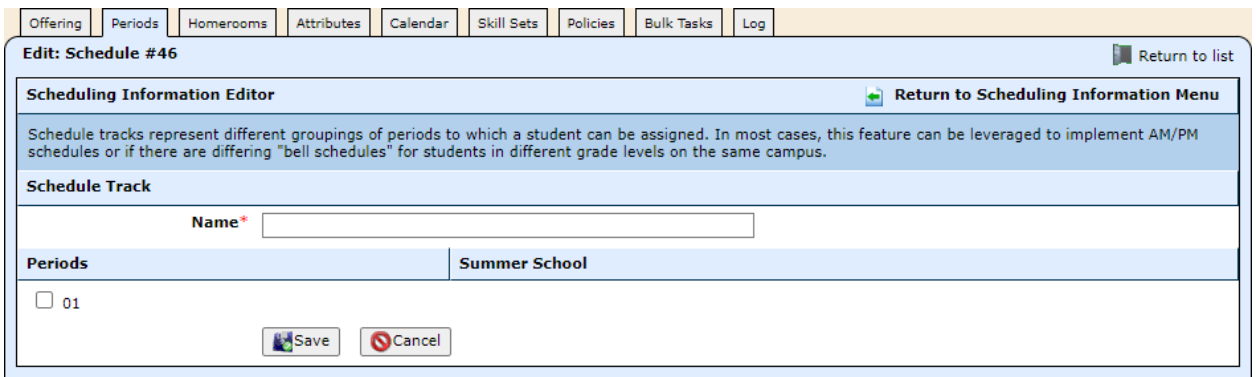

- 2. Enter a **Name** such as Summer School.
- 3. Check the box to include the **Period** in the schedule track. Then click the radio button for the period in which attendance will be taken.

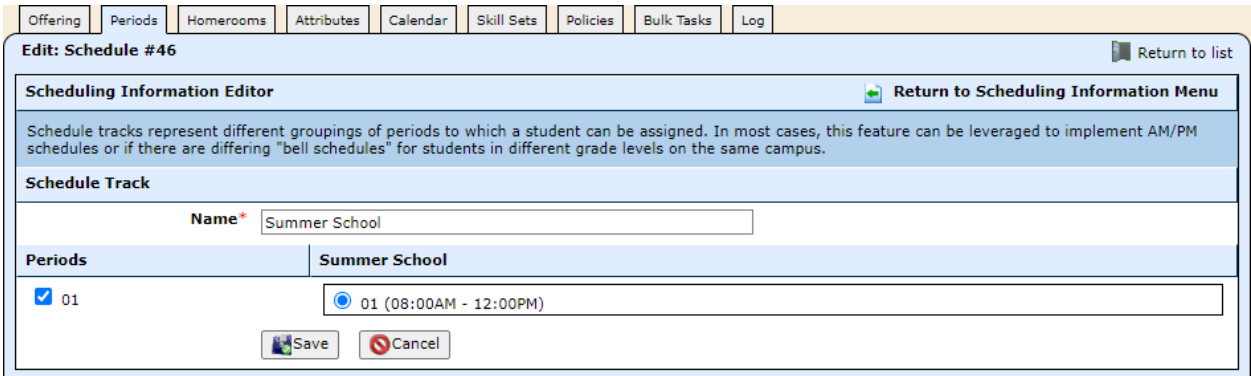

- 4. Click **Save**.
- 5. Click **Return to Scheduling Information Menu**.

#### <span id="page-5-1"></span>**Edit the calendar dates**

1. Click on the **Calendar** tab.

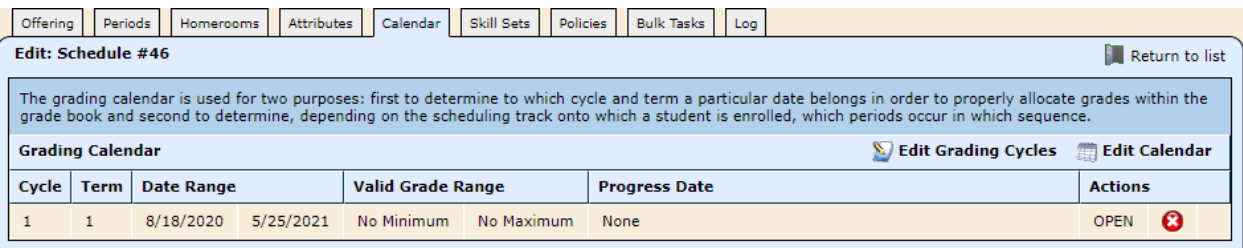

2. Click **Edit Grading Cycles**, and change the dates to match the summer term.

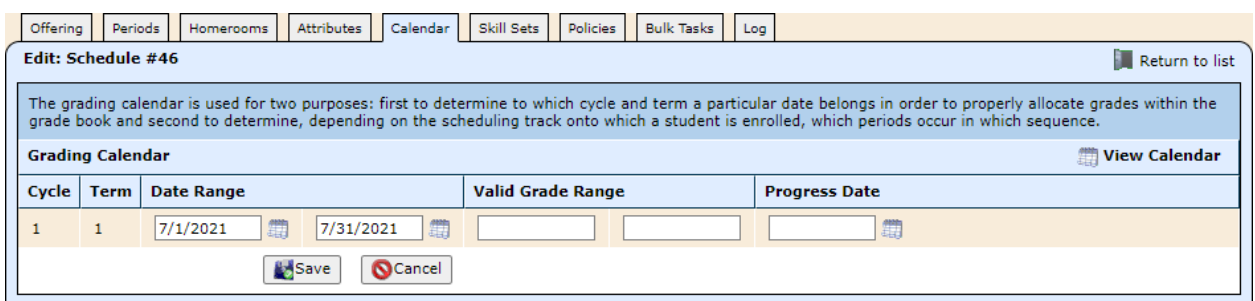

3. Click **Save**.

### <span id="page-6-0"></span>**Add offerings for summer school**

1. Click on the **Offering** tab, then click **Add Offering**.

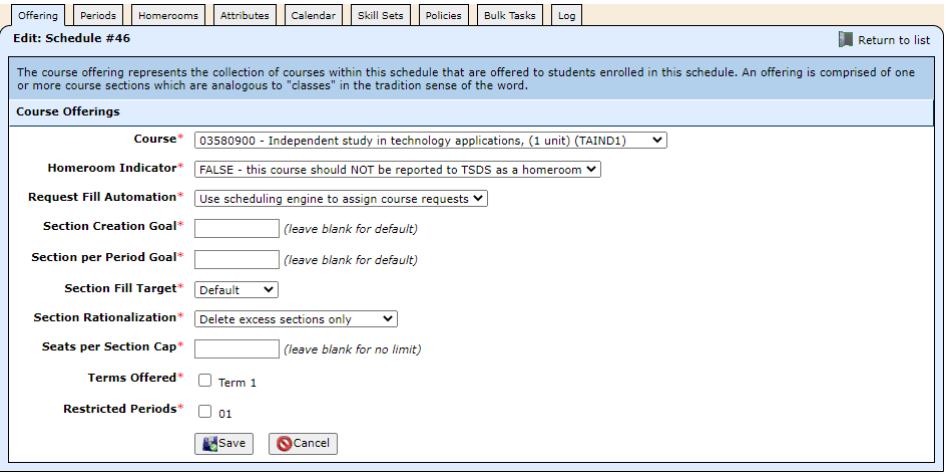

2. Select the **Course**, and check the **Terms Offered** box.

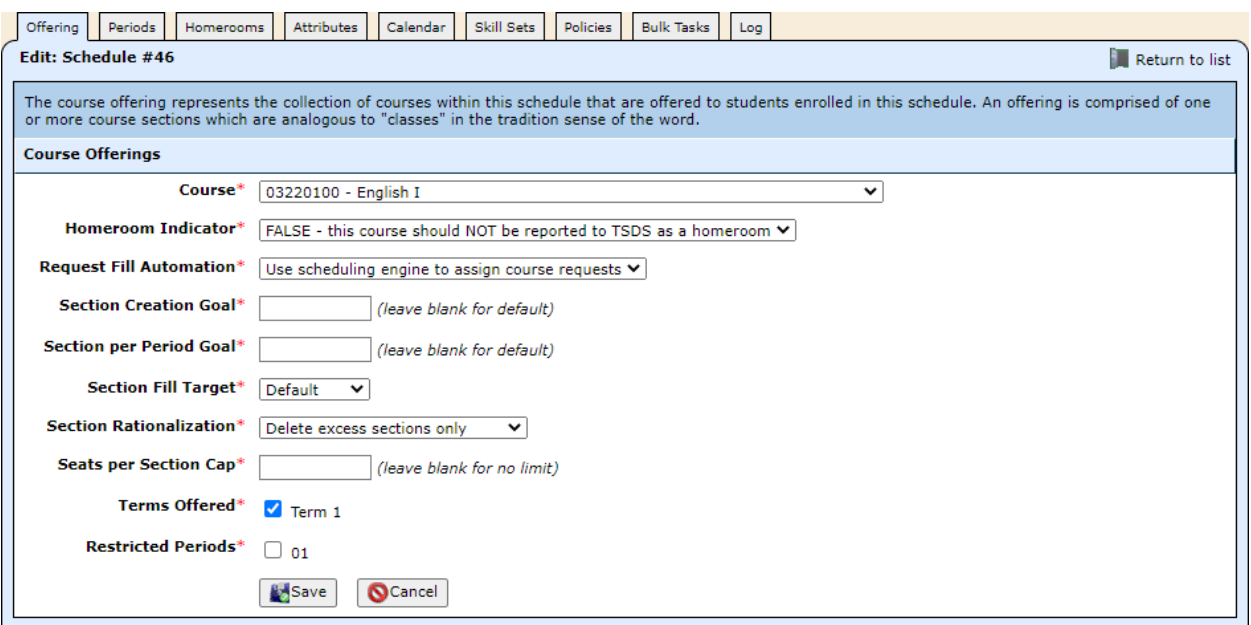

3. Click **Save**. The record is saved, and this window opens.

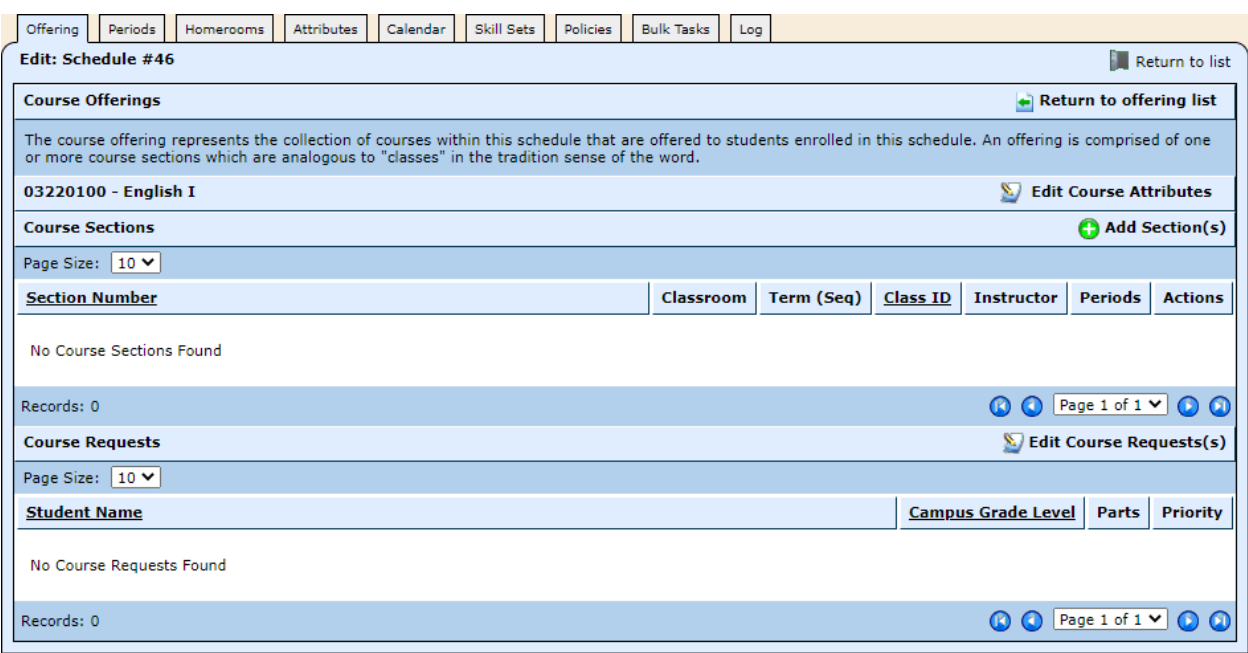

- 4. Click **Add Section(s)**.
- 5. Enter the **Section Number**, and check the **Periods** box.
- 6. If teachers will be using the Grade Book, select the **Teacher of Record**.

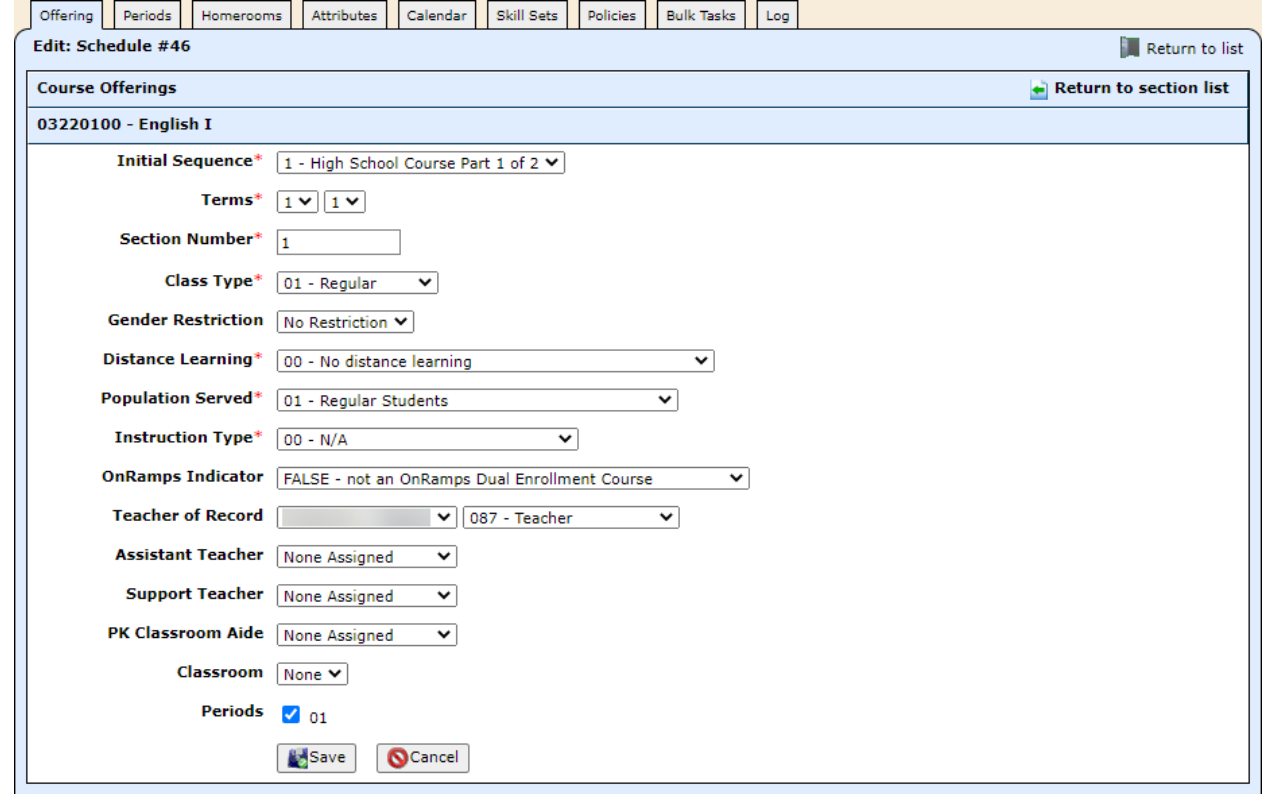

7. Click **Save**.

# <span id="page-8-0"></span>**Step 4: Enroll students**

#### <span id="page-8-1"></span>**Add the summer school attendance track to the students**

- 1. Select **Students**, then **Students**, then **Student Manager**.
- 2. Locate a student you want to enroll in summer school, and click the  $\blacksquare$  icon.
- 3. Click on the **Enrollment** tab, then click **Enrollment**. This window opens.

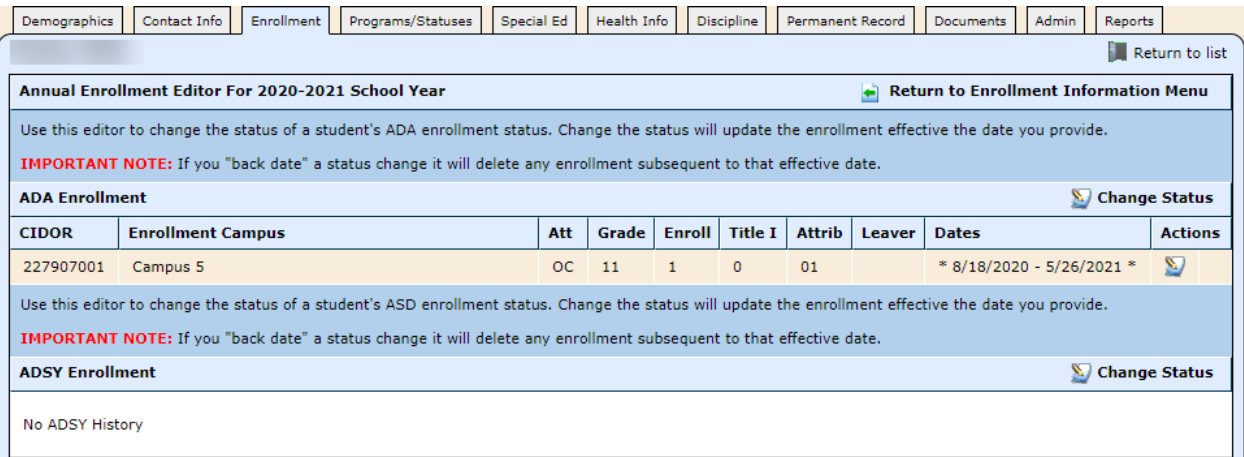

- 4. Click **Change Status**, and the ADA Enrollment editor opens.
- 5. Select the summer school track for the **Attendance Calendar**, and enter the start date of the summer school session in the **Effective Date** field.

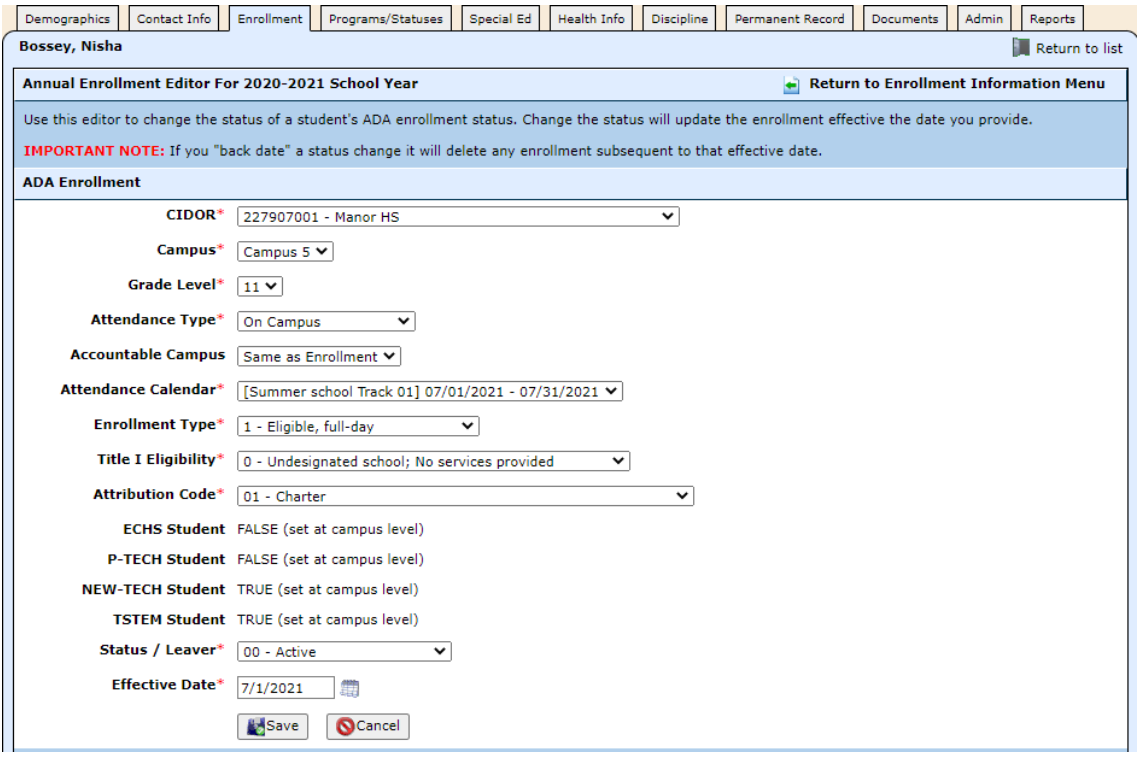

- 6. Click **Save**.
- 7. Click **Return to Enrollment Information Menu**.

#### <span id="page-9-0"></span>**Add the summer school track & assign classes**

- 1. Click **Course Schedule**, and the Student Schedules editor opens.
- 2. Click **Change Track/Homeroom**.
- 3. Select the summer school track from the **Track** pull-down.

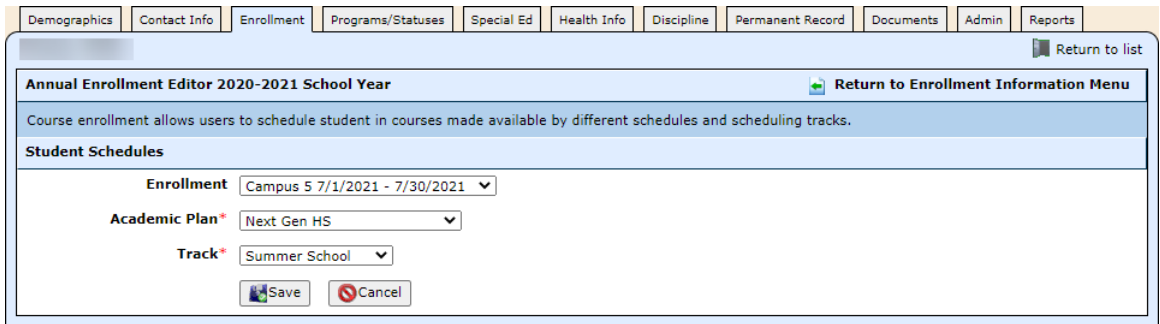

4. Click **Save**, and you'll see the summer school schedule has been added.

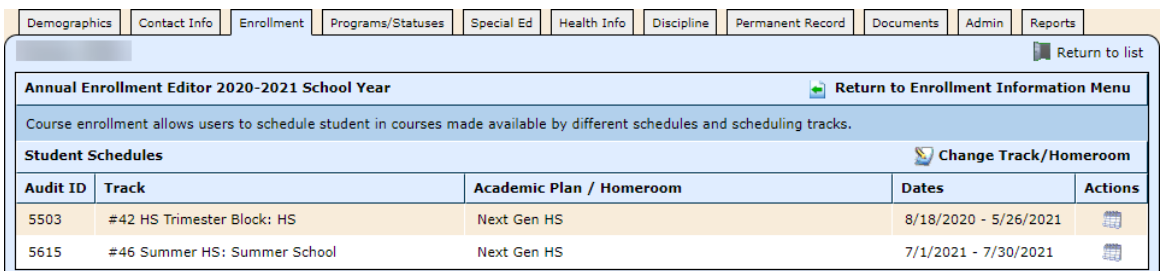

5. Click the **in** icon for the summer school track, and this window opens.

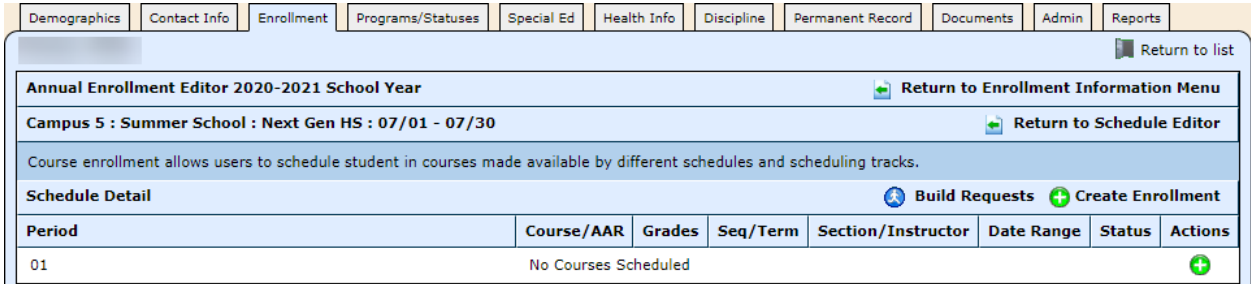

6. Click the  $\bigcirc$  icon for the summer school period. This window opens.

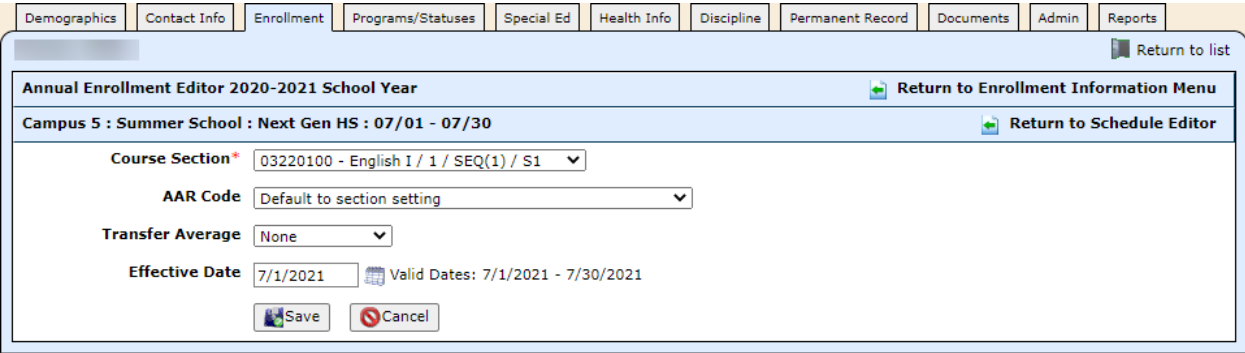

- 7. Select the Course Section, and click **Save**.
- 8. Repeat steps 6 7 to add assign more classes to this student, if needed.